# "送网店、推项目、宣品牌" 2020 年度北京公益慈善汇展火热招募中

北京公益慈善汇展活动自2015年举办以来,多年来取得了 良好的社会反响和工作成效,已成为全市社会组织公益活动的 一个品牌。

今年,由北京市委社会工委市民政局主办、北京市社会组 织管理中心执行的2020年度北京社会公益慈善汇展活动,按照 "党建引领、共建共享,汇聚力量、发挥优势"总体思路,以 "公益汇聚力量,慈善人人参与"为主题,将于11月9日至18 日以线上形式举办(届时请登录北京社会组织众扶平台观展 http://shzzpt.org.cn/),集中展示我市社会组织汇聚社会 力量、发挥专业优势在服务国家、服务社会、服务群众、服务 行业中的创新成果。集中展期10天,线上展示和项目推介定位 为永不落幕,网站页面长期保留、内容及时更新。

北京市各级各类正式登记注册的社会组织皆可免费报名 参展。参展的社会组织均可获赠并长期享有"专属网店"、生 成"电子名片",均有机会参评"推荐项目",诚挚邀请广大 社会组织报名参与。

### 十大专题,全面展示我市社会组织公益慈善行动新成果

参展社会组织的风采展示、品牌项目等将作为重要内容, 纳入网站综合展示的"十大专题展",即党的建设、脱贫攻坚、 疫情防控、公益慈善与志愿服务、行业治理、基层社会治理、 社会心理建设、文化建设、对外交流交往、科技创新等10个专

1

题,全面展示我市社会组织积极参与社会治理和保障重大任务 等方面的行动和成果。

### 三百优秀品牌项目,集中展示我市社会组织服务新实践

参展社会组织提交的项目,我们将优中选优,通过专家遴 选、辅导、点评等方式,从社会组织承接政府购买服务项目和 自主项目中评选出300个左右优秀项目进行集中展示推介,分 享我市社会组织服务的新模式、新做法、新成效,争取多方力 量支持。

### 千个专属网店,个性展示我市社会组织建设新风采

在这里,可以拥有一个属于社会组织自己的"网店"!丰 富的主题内容展示、多样化的网店设计样式,全面展示社会组 织风采、一键便捷转发,省却自建网站的诸多烦恼。在专属的 网店页面,个性化地展示社会组织品牌项目和活动风采等,并 可自动生成"电子名片"和进行"在线洽商",打造社会组织 与公众对接交流的一张靓丽名片。

# 互动得积分,积分换好礼,多个好礼等您来拿

汇展期间通过参与活动,达到一定积分即可获得相应好 礼:电子参展证书;社会组织孵化中心(东部基地)百人场地 半天免费使用(限一年内);一次在今日头条或搜狐等网站推 广内容的机会;网店独立运营权等。多个好礼,等您来兑换。

## 空间无限互动多多,报名参展请点击以下报名链接:

报名链接: http://shzzpt.org.cn/gyh

联系电话: (周一至周五9:00至18:00)

18310048214(内容支持)15600596278(内容支持) 13581851296(技术支持)13811176550(技术支持) 13520170057(综合协调)

> 中共北京市委社会工作委员会 北京市民政局 2020 年 10 月

# **2020 公益慈善汇展填报说明**

**公益汇报名链接:**<http://shzzpt.org.cn/gyh>

**登录账号:**社会组织全称

**默认登录密码:**123456

### **第一步:登录申报系统**

社会组织登录链接进入登录页面后,输入社会组织全称和初始登录密码点击提 交,系统会提示修改登录密码,安全起见,修改时需要手机短信验证,修改密码 成功后再返回页面重新进行登陆。

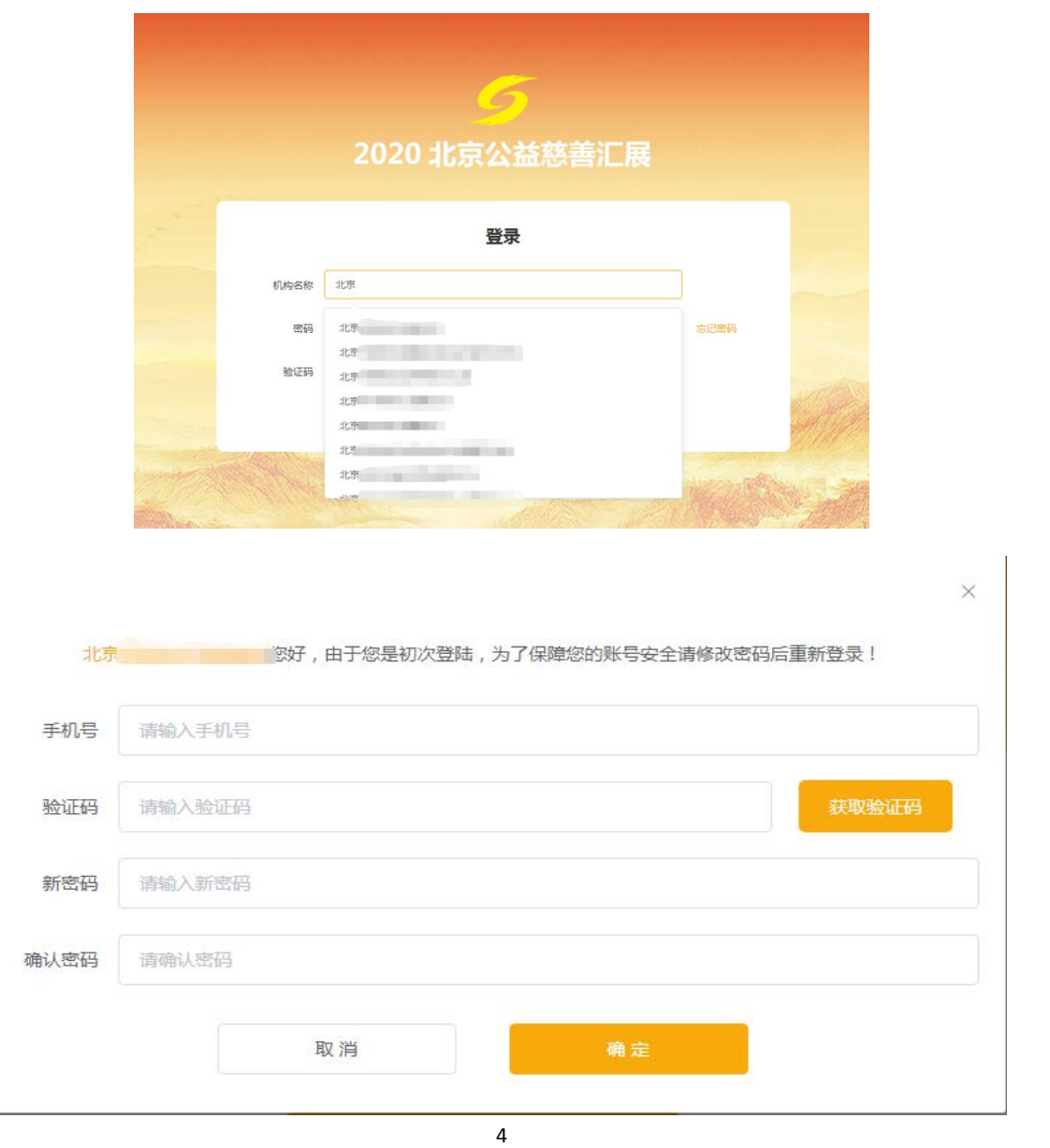

#### **第二步:完善机构信息**

1、完善机构信息包含两个步骤:机构信息、设置网店

2、机构信息中,系统录入的信息不支持修改。填写时,带有"**\***"(红色星号) 标志的内容为必填项;其他为选填项。

3、为保障网店展示的统一性,机构信息的 logo 默认显示圆形, 提交成功后右 侧可预览展示情况。

4、机构信息的组织风采最多可添加 20 条, 每条内容需要上传一张图片, 填写 相关标题和 150 字以内的介绍。(完成一条风采后,需每次点击"添加组织风 采"按钮,方可添加下一条风采。)

5、网店模板共有 6 套可供选择,可先预览后讲行选择,选好模版后点击"使用", 并点击"立即提交"。

▶ 选择"立即提交"后,系统弹出对话框提示"机构信息已提交,您是否参 加北京市优秀项目征集活动?"如果选择参加,将会直接打开项目申报页 面;如果选择不参加弹出温馨提示窗口。

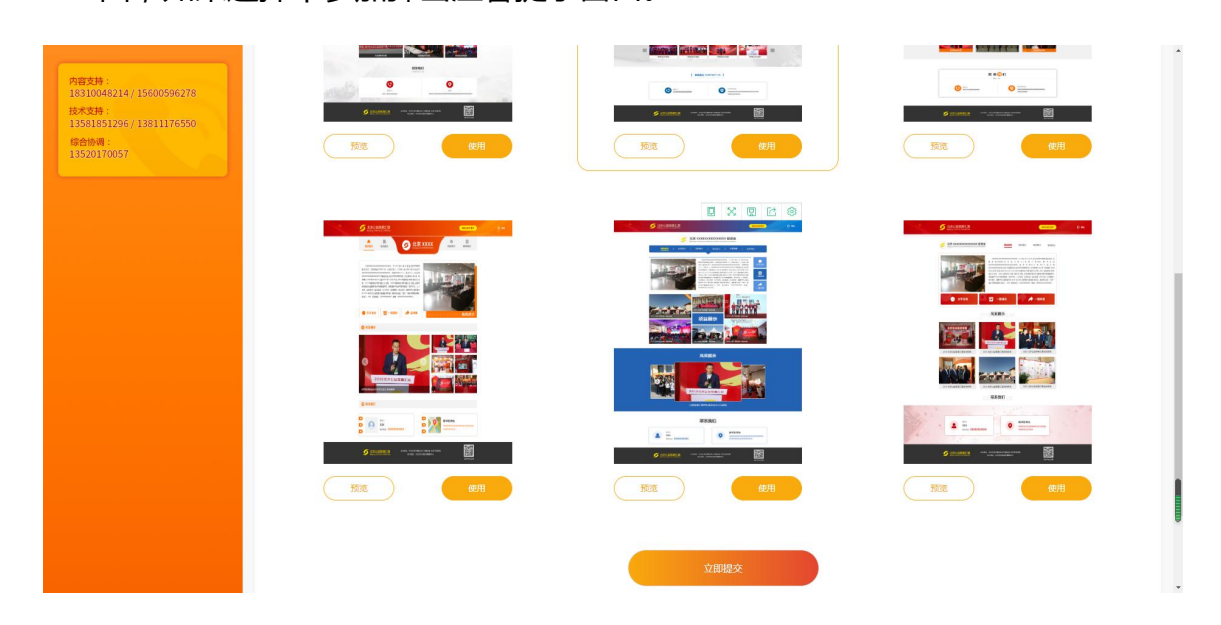

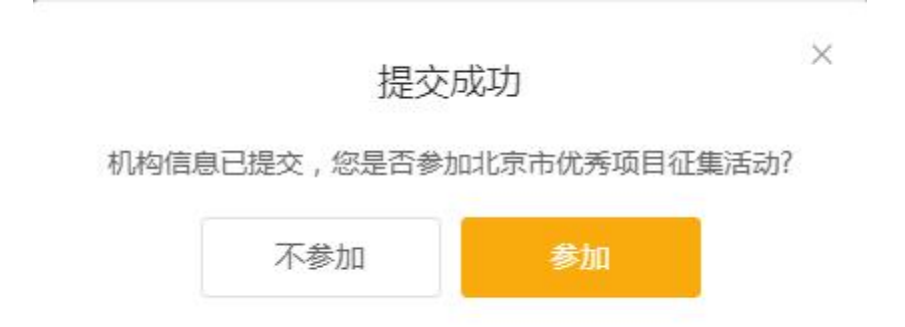

6、信息提交后,审核完成前可随意修改,审核过程中将锁定不可修改。审核情 况将在系统内进行提示。

### **第三步:项目申报**

1、项目申报包含两个步骤:完善机构信息、填写项目信息。其中带有"**\***"(红 色星号)标志的内容为必填项;其他为选填项。

2、提交机构信息后才可以申报项目,系统导入的数据和已填写过的信息不需要 再次填写。机构提交的资产总额、机构领域、信用状况等信息作为优秀项目评定 的重要依据。

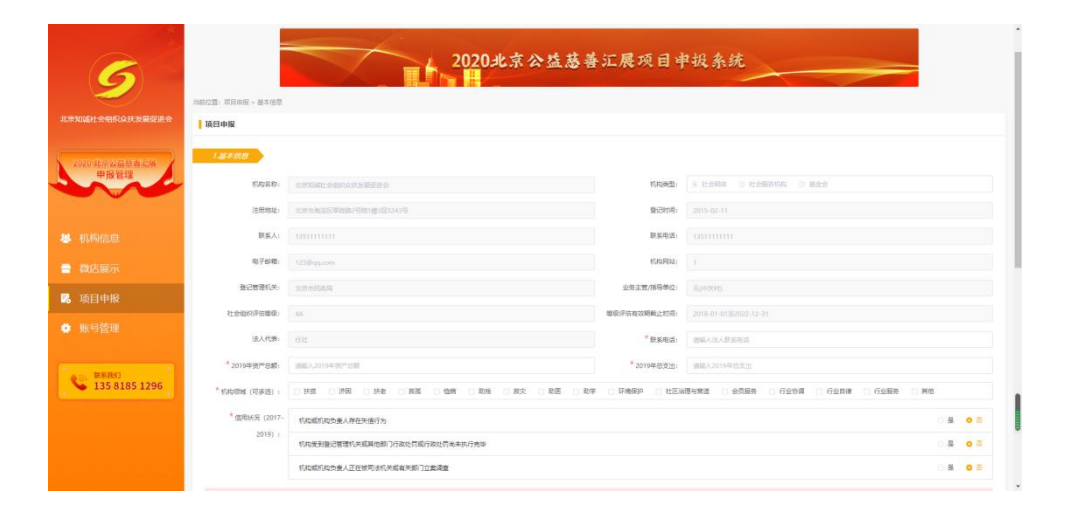

- 3、荣誉表彰最多可上传 10 条, 每条均需准确填写荣誉名称、颁发单位和一张 相关的证明图片。
- 4、项目信息填写需要严格保证准确性,填完必填项后,勾选承诺函方可提交。

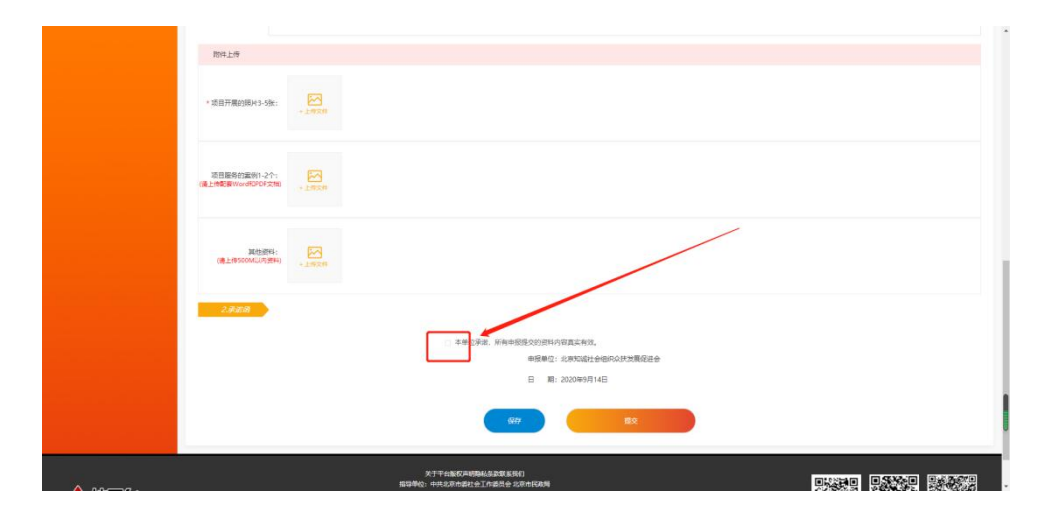

### **第四步:账号管理**

1、机构信息审核通过后,可在"网店展示"栏目预览网店样式。

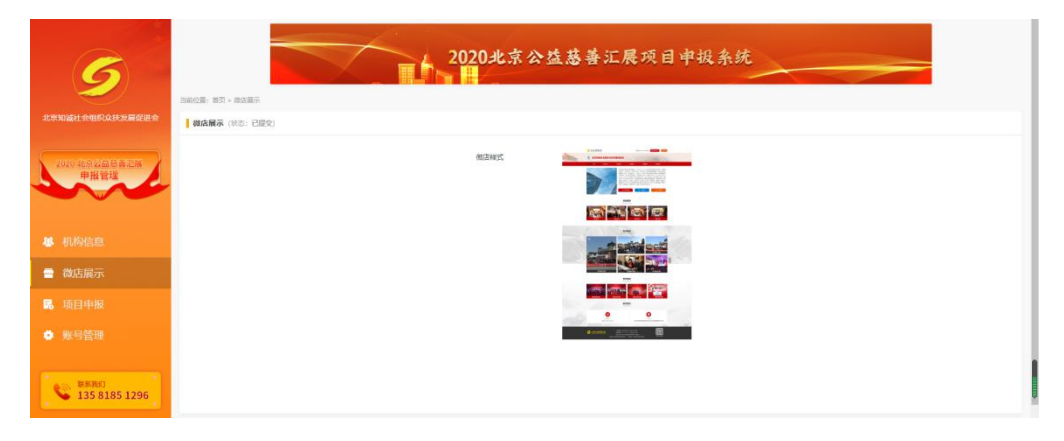

2、查看项目审核进度、申报更多项目可点击"项目申报"

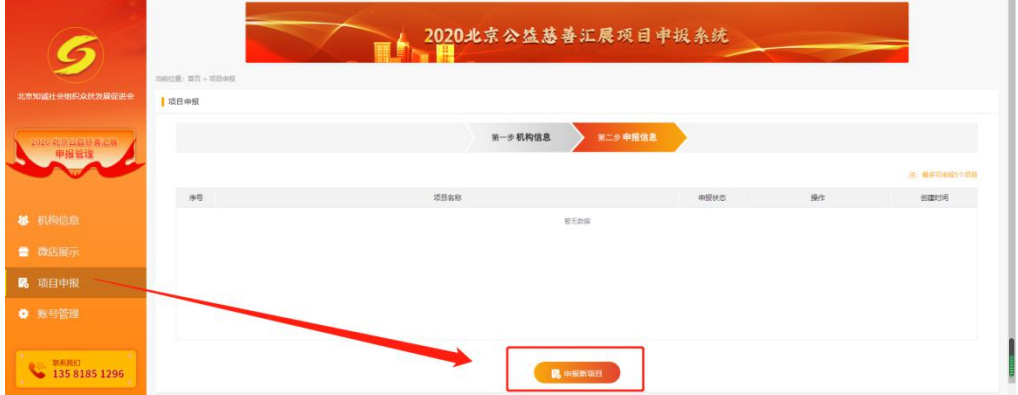

3、修改密码和修改绑定手机号可点击"账号管理"

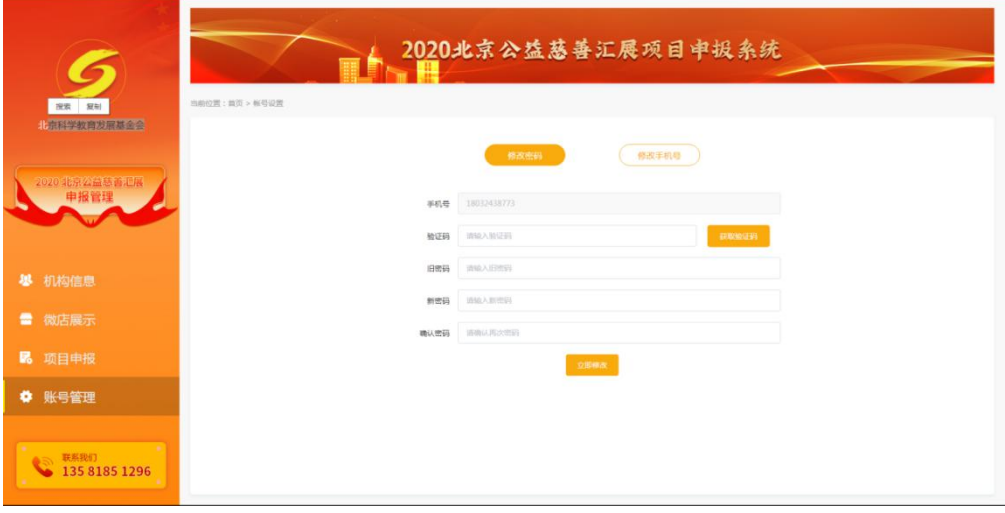